# PLUG-IN

# **Decision Making Using Excel 2013**

### LEARNING OUTCOMES

- 1. Describe the use of the IF function.
- 2. Compare the functions of Goal Seek and Solver.
- 3. List the advantages of using the Scenario Manager.

# Introduction

Most of the decision-analysis tools on the market focus on one specific analytical technique, like simulation or decision trees. They may be tailored to a specific industry need, such as insurance claims modeling. Furthermore, the cost of these tools can run into the tens of thousands, even millions, of dollars—such as SAS and Cognos. One integrated set of tools that combines the best analytical methods, can be applied to different problems, and is reasonably priced is Microsoft Excel 2013.

The measure of any business intelligence solution is its ability to derive knowledge from data, as discussed in the core units of this book. This plug-in will examine a few of the advanced business-analysis tools that have the capability to identify patterns, trends, and rules and create "what-if" analyses. There are four areas in this plug-in:

- 1. The *IF* function is used to conduct conditional tests on values and formulas.
- **2**. The *Goal Seek* function is used to find an unknown value that produces a desired result.
- **3.** The *Solver* function is used to calculate an optimum solution based on several variables and constraints.
- **4.** The *Scenario Manager* function is used to create and evaluate a collection of "what-if" scenarios containing multiple input values.

# **Creating Formulas Using the IF Function**

The *IF* logical function will return one value if a condition is TRUE and another value if the condition is FALSE. Use the IF function when you want to compare two items in your workbook. The IF function looks like this:

=IF(logical\_test,value\_if\_true,value\_if\_false)

- **Logical\_test** is any value or expression that can be evaluated to TRUE or FALSE. For example, A10 = 100 is a logical expression; if the value in cell A10 is equal to 100, the expression evaluates to TRUE. Otherwise, the expression evaluates to FALSE. This argument can use any comparison calculation operator.
- Value\_if\_true is the value that is returned if the logical\_test is TRUE. For example, if this argument is the text string "Within budget" and the logical\_test argument evaluates to TRUE, then the IF function displays the text "Within budget." Note: Value\_if\_ true can be another formula.
- Value\_if\_false is the value that is returned if the logical\_test is FALSE. For example, if this argument is the text string "Over budget" and the logical\_test argument evaluates to FALSE, then the IF function displays the text "Over budget." Note: Value\_if\_false can be another formula.

To use the IF function follow these steps:

- 1. Select the cell in which you want to enter the function.
- 2. Click the Formulas tab, then click the Insert Function button.
- 3. Click IF from the list of Logical functions and click OK.
- 4. In the **Function Arguments** dialog box that opens, enter the **Logical\_test** argument. This argument states the condition you want to test for. Use cell references and/or values with logical operators. Figure T4.1 displays the list of logical operators.
- 5. Enter the Value\_if\_true argument. This is the text string or value that will be displayed if the logical\_test argument is true.
- 6. Enter the Value\_if\_false argument. This is the text string or value that will be displayed if the logical\_test argument is false.
- 7. Click OK.

For example, in a loan analysis worksheet, you want to write a conditional expression that examines the ratio of a loan amount to a purchase price. The logic for solving this is if the ratio is greater than 0.8, then there is an assessment fee of \$300. Otherwise, the assessment fee is \$0.

To create a conditional expression, complete the following steps:

- 1. Open the workbook T4\_LoanAnalysis\_Data.xls that accompanies this textbook.
- **2**. Click cell **B14**, the cell that will display **Assessment** if the ratio of loan amount to purchase price is greater than 0.8—the same criteria for displaying (or not) an assessment fee of \$300.
- **3**. Type =**IF(B13/B4 > 0.8,300,0)** and press **Enter.** The cell displays **300** because the loan-to-price ratio is 0.875.

When you are unsure of a function and want help writing it, you can use the Insert Function command. Executing the Insert Function command opens a dialog box that lists functions by categories and helps you build the function.

To write an IF function using the Insert Function complete the following steps:

- 1. Click cell **B16** to make it active.
- **2**. Click the **Formulas** tab, then click the **Logical** button and select **IF.** The **Function Arguments** dialog box opens (see Figure T4.2).
- **3.** Click the **Logical\_test** box and type **B13/B4 > 0.8** (there are no spaces in this line). Notice that the moment you type 0.8, the label TRUE appears to the right of the value. That indicates the current value of the expression based on the condition you just completed.

Logical operators are used to compare numbers in two or more cells to a consta

| iluiiners il | i two or more cens to a constant. |
|--------------|-----------------------------------|
| =            | Equal to                          |
| <            | Less than                         |
| >            | Greater than                      |
| $\leq$       | Less than or equal to             |
| $\geq$       | Greater than or equal to          |
| ¥            | Not equal to                      |
| NOT          | Logical Not                       |
| AND          | Logical And                       |
| OR           | Logical Or                        |

### FIGURE T4.1

Logical Operators

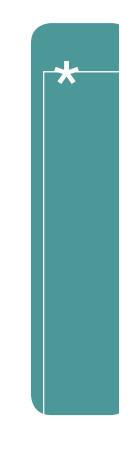

| F                     | unction Arguments                                                                                | ? ×    |
|-----------------------|--------------------------------------------------------------------------------------------------|--------|
| IF                    |                                                                                                  |        |
| Logical_test          | 🛋 = logical                                                                                      |        |
| Value_if_true         | 🎼 = any                                                                                          |        |
| Value_if_false        | 🎼 = any                                                                                          |        |
|                       | urns one value if TRUE, and another value if F.<br>any value or expression that can be evaluated |        |
| Formula result =      |                                                                                                  |        |
| Help on this function | ОК                                                                                               | Cancel |
|                       |                                                                                                  |        |

Function Arguments Dialog Box

# **Goal Seek**

*Goal Seek* is an analytical function that allows a value in a formula to be adjusted to reach a desired result or answer. Goal Seek can eliminate unnecessary calculations that can be used to determine a single variable value in a formula. For example, a salesperson might participate in a bonus program that pays 3 percent of all sales dollars. The salesperson wants to receive a bonus of at least \$2,500 and needs to know the target sales dollar amount needed.

Figure T4.3).

is greater than 0.8.

**6.** Click **OK** to complete the function. Excel places the completed IF function into cell B16, calculates the value of the function, and displays 300.00 because the ratio of the down payment to the purchase price

Create a worksheet with the following information (see Figure T4.4 for a layout design):

| Label            | Cell Address | Value                 |
|------------------|--------------|-----------------------|
| Sales Dollars    | B1           | (unknown—leave blank) |
| Bonus Percentage | B2           | 3%                    |
| Bonus Amount     | B3           | =B1*B2                |

When the Goal Seek command starts to run, it repeatedly tries new values in the variable cell to find a solution to the problem. This process is called *iteration*, and it continues until Excel has run the problem 100 times or has found an answer within .001 of the target value specified. The iteration settings can be adjusted by clicking the **Office** button, then clicking **Excel Options**, clicking the **Formulas** button, and adjusting the **Maximum Iteration** options. It calculates so fast, the Goal Seek command can save significant time and effort over the brute force method of trying one number after another in a formula.

### FIGURE T4.3

Function Arguments Dialog Box

|                                                          | Functi                  | on Argumen        | ts | ? 🗙                       |
|----------------------------------------------------------|-------------------------|-------------------|----|---------------------------|
| IF                                                       |                         |                   |    |                           |
| Logical_test                                             | B13/B4>.8               | <b>1</b>          | =  | TRUE                      |
| Value_if_true                                            | 300                     | 1                 | =  | 300                       |
| Value_if_false                                           | o                       | 1                 | =  | 0                         |
|                                                          |                         |                   | =  | 300                       |
|                                                          |                         | ue that is return | an | d another value if FALSE. |
| Thecks whether a condition<br>Va<br>Formula result = 300 | lue_if_false is the val | ue that is return | an |                           |

### **USING THE GOAL SEEK COMMAND**

The Goal Seek feature is used to fill in the target value of the cell containing the *Sales Dollars* amount. The Goal Seek values read "Set cell = B3, To value = 2500, By changing cell = B

To use the Goal Seek command:

- 1. Click the **Data** tab. In the **Data Tools** group click **What-If Analysis** and then click **Goal Seek.**
- 2. In the **Goal Seek** dialog box, specify the cell that contains the desired value in the **Set cell:** box. Type in or select **B3.**

|                | 🚺 🗄 🔈 d                           |                         |                 |                                                                                                    |                                                |                |   |           | goal seek - Exc                    |
|----------------|-----------------------------------|-------------------------|-----------------|----------------------------------------------------------------------------------------------------|------------------------------------------------|----------------|---|-----------|------------------------------------|
|                | HOME                              | INSERT PAGE LAY         | OUT FORMULAS DA | REVIEW                                                                                                    | VIEW ADE                                       | -INS ACROBA    | т |           |                                    |
|                | From From From<br>Access Web Text | From Other<br>Sources * |                 | $\begin{array}{c} A \downarrow \\ Z \downarrow \\ A \downarrow \\ A \downarrow \\ A \downarrow \\ \end{array} \begin{array}{c} Z A \downarrow \\ Sort \end{array}$ | Filter                                         | / Text to El   |   |           | onsolidate What-If P<br>Analysis - |
|                | Get E                             | xternal Data            | Connections     |                                                                                                    | Sort & Filter                                  |                |   | Data Tool | s                                  |
| Leave blank.   | B1 *                              | X 🗸 fx                  | =B1*B2          |                                                                                                    |                                                |                |   |           |                                    |
| This is what   | 4                                 | A                       | В               | С                                                                                                    | D                                              | E              | F | G         | Н                                  |
| Goal Seek will | 1 Sales Do                        | lars                    |                 |                                                                                                    |                                                |                |   |           |                                    |
| solve.         | 2 Bonus Pe                        | ercentage               | 3%              |                                                                                                    | Goal Seek                                      | ? ×            |   |           |                                    |
|                | 3 Bonus A                         | nount                   | \$ -            |                                                                                                    | 25.000                                         | B3 🚺           |   |           |                                    |
| Enter formula  | 4                                 |                         |                 |                                                                                                    | To <u>v</u> alue:<br>By <u>c</u> hanging cell: | 2500<br>\$B\$1 |   |           |                                    |
| for Goal Seek  | 5                                 |                         |                 |                                                                                                    | OK                                             | Cancel         |   |           |                                    |
| to solve.      | 6                                 |                         |                 |                                                                                                    | UK                                             | Cancer         |   |           | _                                  |
|                | 7                                 |                         |                 |                                                                                                    |                                                |                |   |           |                                    |
|                | 8                                 |                         |                 |                                                                                                    |                                                |                |   |           |                                    |
|                | 9                                 |                         |                 |                                                                                                    |                                                |                |   |           |                                    |
|                | 10                                |                         |                 |                                                                                                    |                                                |                |   |           |                                    |
|                | 11                                |                         |                 |                                                                                                    |                                                |                |   |           |                                    |
|                | 12                                |                         |                 |                                                                                                    |                                                |                |   |           |                                    |
|                | 13                                |                         |                 |                                                                                                    |                                                |                |   |           |                                    |

Goal Seek Worksheet

- 3. Enter the desired value or answer in the **To value:** box. Type in 2500.
- 4. Enter the cell whose value will be changed in the **By changing cell:** box. Type in or select **\$B\$1.**
- 5. The Goal Seek dialog box should look like Figure T4.5.
- 6. Choose OK.
  - a. If a solution is found, the Goal Seek Status dialog box appears.
  - **b.** The results are shown in Figure T4.6.
- 7. Select OK.

Goal Seek is used to adjust a single variable in a formula. Use the Solver feature to adjust multiple variables in a formula, as described in the next section.

| X    | 🗄 🔊 👌 ÷                |                        |                          |                    |             |                                 |                           | goal seek - Ex  | cel          |
|------|------------------------|------------------------|--------------------------|--------------------|-------------|---------------------------------|---------------------------|-----------------|--------------|
|      | HOME INSERT PAGE LAY   |                        | ATA REVIEW               |                    | D-INS ACROB | AT                              |                           |                 |              |
| From |                        | ons All - B Edit Links | Z↓ <u>A Z</u><br>Z↓ Sort | Filter             | Text to     | Flash Remove<br>Fill Duplicates | Data Cons<br>Validation • | olidate What-If | Relationship |
|      | Get External Data      | Connections            |                          | Sort & Filter      |             |                                 | Data Tools                |                 |              |
| B1   | ▼ : × ✓ f <sub>x</sub> | =B1*B2                 |                          |                    |             |                                 |                           |                 |              |
| 1    | А                      | В                      | С                        | D                  | E           | F                               | G                         | Н               | 1            |
| 1    | Sales Dollars          |                        |                          |                    |             |                                 |                           |                 |              |
| 2    | Bonus Percentage       | 3%                     |                          | Goal Seek          | ( ? ×       |                                 |                           |                 |              |
| 3    | Bonus Amount           | \$ -                   |                          | S <u>e</u> t cell: | B3 🎫        |                                 |                           |                 |              |
| 4    |                        |                        |                          | To <u>v</u> alue:  | 2500        |                                 |                           |                 |              |
| 5    |                        |                        |                          |                    | SBS1        |                                 |                           |                 |              |
| 6    |                        |                        |                          | ОК                 | Cancel      |                                 |                           |                 |              |
| 7    |                        |                        |                          |                    |             |                                 |                           |                 |              |
| 8    |                        |                        |                          |                    |             |                                 |                           |                 |              |
| 9    |                        |                        |                          |                    |             |                                 |                           |                 |              |
| 10   |                        |                        |                          |                    |             |                                 |                           |                 |              |
| 11   |                        |                        |                          |                    |             |                                 |                           |                 |              |
| 12   |                        |                        |                          |                    |             |                                 |                           |                 |              |
| 13   |                        |                        |                          |                    |             |                                 |                           |                 |              |

FIGURE T4.5 Goal Seek Function

| ×∎   | E 5 ° € ÷ ÷                                 |      |                             |            |                    |                                    |           |      |                     |            | goal se                   |
|------|---------------------------------------------|------|-----------------------------|------------|--------------------|------------------------------------|-----------|------|---------------------|------------|---------------------------|
|      | HOME INSERT PAGE LAY                        | /OUT | FORMULAS DA                 | ATA        | REVIEW             | VIEW AD                            | D-INS ACF | OBAT |                     |            |                           |
| From | From From From Other<br>s Web Text Sources* |      | Refresh<br>All - Connection | s A↓<br>Z↓ | Z A<br>A Z<br>Sort | Filter                             | Text to   |      | Remove<br>Duplicate |            | ⇒⊡ [<br>olidate WI<br>Ana |
|      | Get External Data                           |      | Connections                 |            |                    | Sort & Filter                      |           |      |                     | Data Tools |                           |
| B3   | • : × ✓ fx                                  | =B1  | *B2                         |            |                    |                                    |           |      |                     |            |                           |
| 1    | А                                           |      | В                           |            | С                  | D                                  | E         |      | F                   | G          | Н                         |
| 1    | Sales Dollars                               | \$   | 83,333.33                   |            |                    |                                    |           |      |                     |            |                           |
| 2    | Bonus Percentage                            |      | 3%                          |            |                    | Goal Seek Statu                    | ıs ?      | ×    |                     |            |                           |
| 3    | Bonus Amount                                | \$   | 2,500.00                    |            |                    | eeking with Cell B3<br>a solution. | Ste       | p    |                     |            |                           |
| 4    |                                             |      |                             |            |                    | value: 2500                        | Pau       | se   |                     |            |                           |
| 5    |                                             |      |                             |            | Curre              | nt value: \$2,500.00               |           |      |                     |            |                           |
| 6    |                                             |      |                             |            |                    | OK                                 | Can       | el   |                     |            |                           |
| 7    |                                             |      |                             |            |                    |                                    |           |      |                     |            |                           |
| 8    |                                             |      |                             |            |                    |                                    |           |      |                     |            |                           |
| 9    |                                             |      |                             |            |                    |                                    |           |      |                     |            |                           |
| 10   |                                             |      |                             |            |                    |                                    |           |      |                     |            |                           |

# Solver

*Solver* is part of a suite of functions sometimes called *what-if analysis tools* used for optimizing problems that contain more than one variable. The Solver add-in utility is needed to analyze the scenarios in decision-making situations that involve consideration of values and constraints for several variables simultaneously. This powerful function uses multiple changing variables and constraints to find the optimal solution to solve a problem.

For example, consider a coffee shop that currently sells three beverages: (1) regular fresh-brewed coffee, (2) premium caffe latte, and (3) premium caffe mocha. The current price for regular coffee is set at \$1.25, caffe latte at \$2.00, and caffe mocha at \$2.25, but the revenue potential is uncertain. What special emphasis (or marketing) should be given to each of the beverages to maximize revenue? Although the premium coffees bring in more money, their ingredients are more expensive and they take more time to make than regular coffee. Making some basic calculations by hand is easy, but there needs to be some structure to the sales data in a worksheet so that periodic changes can be made and analyzed.

### **INSTALLING SOLVER**

Solver comes with the standard Excel package, but it has to be installed. To install Solver, do the following:

- 1. Click the File tab, and then click Options.
- 2. Click Add-Ins, and then, in the Manage box, select Excel Add-ins. Click Go.
- **3.** In the **Add-Ins Available** box, select the **Solver Add-in** check box, and then click **OK.**
- **4.** After you load the Solver Add-in, the Solver command is available from the **DataTab**.

### SETTING UP THE PROBLEM

The first step in using the Solver command is to build a "Solver-friendly" worksheet. This involves creating a target cell to be the goal of your problem—for example, a formula that calculates total revenue—and assigning one or more variable cells that the Solver can change to reach the goal.

### FIGURE T4.6

**Goal Seek Results** 

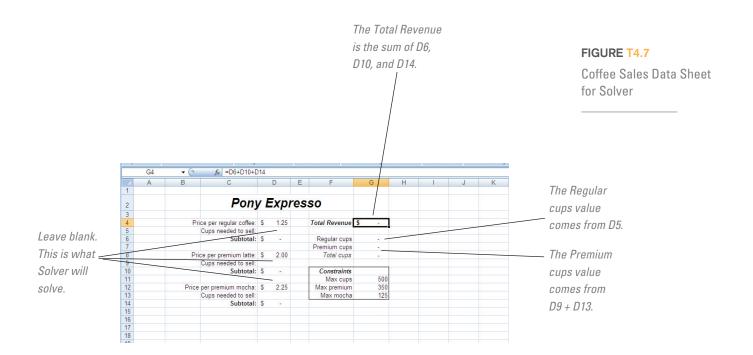

To use Solver, complete the following:

- **1**. Set up a worksheet similar to Figure T4.7 (this will follow the scenario presented above).
- **2**. The three variable cells in the worksheet are cells **D5**, **D9**, and **D13**. These are the cells whose values Solver needs to determine to maximize the weekly revenue.
- **3.** In the bottom-right corner of the table is a list of constraints to use for forecasting.
- 4. The worksheet must contain cells (G6 through G8) that include the formulas used as constraints. The limiting values for the constraints are listed in cells G11 through G13:
  - No more than **500** total cups of coffee (both regular and premium).
  - No more than **350** cups of premium coffee (both caffe latte and caffe mocha).
  - No more than **125** caffe mochas.
- **5**. The subtotals for cells **D6**, **D10**, **D14** need to be calculated, as well as the **Total Revenue** (sum of D6, D10, and D14) in **G4**.
- **6.** The value for cell **G6** should equal the value that will be calculated for D5, and the value for cell **G7** will be the sum of the values from D9 and D13. The calculation of **G8** equals the sum of D5, D9, and D13.
- **7.** Click the target cell **G4**—the one containing the formula that is based on the variable cells you want Solver to determine.
- **8.** Click on the **Data** tab and then click the **Solver** button. The Solver Parameters dialog box opens, as shown in Figure T4.8 . Select the **Set Target Cell:** box (unless it already contains the correct reference),

FIGURE T4.8

Solver Parameters Dialog Box

| Set Objective:              | SDS9               |   | 1                 |
|-----------------------------|--------------------|---|-------------------|
| To: ○ <u>M</u> ax ●         | Min O Value Of:    | 0 |                   |
| By Changing Variable Cells: |                    |   |                   |
|                             |                    |   | <b>1</b>          |
| Subject to the Constraints: |                    |   |                   |
|                             |                    | ~ | ∆dd               |
|                             |                    |   | Change            |
|                             |                    |   | Delete            |
|                             |                    |   | <u>R</u> eset All |
|                             |                    | ~ | Load/Save         |
| Make Unconstrained Variant  | ables Non-Negative |   |                   |
| Select a Solving Method:    | GRG Nonlinear      | ~ | O <u>p</u> tions  |

| Add                |
|--------------------|
| ange               |
| elete              |
| set All            |
| d/Save             |
|                    |
| tions              |
|                    |
| ect the LP<br>lver |
|                    |

By Changing Cells Values in Solver Parameters Dialog Box and then click cell **G4** to insert **\$G\$4** as the target cell. The **Equal To:** option button, **Max,** is already selected. Do not change this since the problem requests the maximum value for the target cell.

 Select the By Changing Cells: box. Click the Collapse Dialog button to the right of the box to collapse the dialog box. Select each of the variable cells by holding down the CTRL key and clicking D5, D9, and D13. This places commas between the three cell entries in the box: \$D\$5, \$D\$9, \$D\$13 (refer to Figure T4.9).

**10**. This problem has three constraints. Click **Add**, in the **Subject to the Constraints:** section, to add the first constraint in the **Add Constraint** dialog box.

- a. The first constraint is the coffee shop can sell only 500 cups of coffee in one week. To enter this constraint, after clicking in the Cell Reference: box, click cell G8, click <= in the operator drop-down list, and with the insertion point in the Constraint: box, type or click cell G11.</li>
- b. Click Add to enter the first constraint and begin the second constraint—the coffee shop can sell only 350 premium coffees in one week. With the insertion point in the Cell Reference: box, click cell G7, click <= in the operator drop-down list, and in the Constraint: box, type or click cell G12.</p>
- **c.** Click **Add** to enter the second constraint and begin the third—the coffee shop can sell only 125 caffe mochas in one week. Click cell **D13**, click <= in the operator drop-down list, and in the **Constraint:** box, type or click cell **G13**.
- **d**. Click **OK** to add all three constraints to the Solver Parameters dialog box as shown in Figure T4.10.
- **11**. Click **Solve** to calculate the result.
- **12.** Solver displays a dialog box describing the results of the analysis. If Solver runs into a problem, an error message will be displayed. If Solver finds a solution, a Solver Results dialog box will appear.
- **13.** To display the new solution in the worksheet, click the **Keep Solver Solution** option button in the Solver Results dialog box, and then click **OK.** Solver places an optimum value in the target cell and fills the variable cells with the solutions that satisfy the constraints specified and provide the optimal result, as shown in FigureT4.11.

### FIGURE T4.10

Solver Parameters with Constraints

### **EDITING A SOLVER FORECAST**

The Solver tool is very useful in modifying the constraints to evaluate new goals and

possibilities. For example, if a coffee shop wants to earn exactly \$800 per week from coffee drinks, use Solver to "solve" for the optimum combination of drinks. Setting a target value in Solver is a little like using the Goal Seek command to determine a value for an unknown variable, although Solver can use more than one variable. To edit the Solver forecast to find the variables to reach a specific goal, follow these steps:

 Select the Data tab then select Solver. The Solver Parameters dialog box appears, still displaying the variables and constraints of the last

| Set Objective:                                               | SGS4                                                                      |   |                   |
|--------------------------------------------------------------|---------------------------------------------------------------------------|---|-------------------|
|                                                              | Mi <u>n</u> 〇 <u>V</u> alue Of:                                           | 0 |                   |
| By Changing Variable Cells:                                  |                                                                           |   |                   |
| \$D\$5,\$D\$9,\$D\$13                                        |                                                                           |   |                   |
| Subject to the Constraints:                                  |                                                                           |   |                   |
| \$D\$13 <= \$G\$13<br>\$G\$7 <= \$G\$12<br>\$G\$8 <= \$G\$11 |                                                                           | ^ | Add               |
| 3030 <= 30311                                                |                                                                           |   | Change            |
|                                                              |                                                                           |   | Delete            |
|                                                              |                                                                           |   | <u>R</u> eset All |
|                                                              |                                                                           | ~ | Load/Save         |
| Make Unconstrained Varia                                     | ables Non-Negative                                                        |   |                   |
| Select a Solving Method:                                     | GRG Nonlinear                                                             | ~ | Options           |
| Solving Method                                               |                                                                           |   |                   |
|                                                              | ngine for Solver Problems that<br>Iver Problems, and select the I<br>oth. |   |                   |
|                                                              |                                                                           |   |                   |

Optimum Revenue for Solver Results

|                |    | G4 | • ()  | <i>f</i> <sub>x</sub> =D6+D10+D | )14 |        |   |               |           |   |   |
|----------------|----|----|-------|---------------------------------|-----|--------|---|---------------|-----------|---|---|
|                |    | А  | В     | С                               |     | D      | E | F             | G         | Н | 1 |
|                | 1  |    |       |                                 |     |        |   |               |           |   |   |
|                | 2  |    |       |                                 |     |        |   |               |           |   |   |
| 0              | 3  |    |       |                                 |     |        |   |               |           |   |   |
| Given the      | 4  |    | Pri   | ce per regular coffee:          | \$  | 1.25   |   | Total Revenue | \$ 918.75 | 1 |   |
| constraints,   | 5  |    |       | Cups needed to sell:            |     | 150    |   |               |           |   |   |
| Solver         | 6  |    |       | Subtotal:                       | \$  | 187.50 |   | Regular cups  | 150       |   |   |
| Soivei         | T  |    |       |                                 |     |        |   | Premium cups  | 350       |   |   |
| determined the | 8  |    | Pric  | e per premium latte:            | \$  | 2.00   |   | Total cups    | 500       |   |   |
| cups needed to | 9  |    |       | Cups needed to sell:            |     | 225    |   |               |           |   |   |
|                | 10 |    |       | Subtotal:                       | \$  | 450.00 |   | Constraints   |           | 1 |   |
| sell.          | 11 |    |       |                                 |     |        |   | Max cups      | 500       |   |   |
|                | 12 |    | Rrice | per premium mocha:              | \$  | 2.25   |   | Max premium   | 350       |   |   |
|                | 13 |    |       | Cups needed to sell:            |     | 125    |   | Max mocha     | 125       |   |   |
|                | 14 |    |       | Subtotal:                       | \$  | 281.25 |   |               |           |   |   |
|                | 15 |    |       |                                 |     |        |   |               |           |   |   |

Solver problem. These will be adjusted to compute a new forecasting goal.

- **2.** Click the **Value of:** option button and type **800** in the box to the right. The Value of: option button sets the target cell to a particular goal to determine the vari-able mix needed to reach the milestone. The dialog box should look similar to Figure T4.12.
- **3.** Click **Solve** to find a solution to the problem. When Solver has finished, click **OK** to display the new solution.
- Figure T4.13 shows the new solution that Solver generates.

Note: The results presented in Figure T4.13 are one possible solution that Solver may return.

## **Scenario Manager**

A *scenario* is a set of input values and corresponding results from calculations that Excel can save and report as needed. A worksheet can be used to conduct a "whatif" analysis on a particular set of data. Several input values in a worksheet might change depending on different situations or circumstances. Values that produce different results can be stored as scenarios.

Excel's *Scenario Manager* allows 32 different scenarios or groups of values to be defined. The Scenario Manager can then be used to selectively display the desired values or scenario in the worksheet. The Scenario Manager eliminates the need to have multiple copies of the same worksheet representing different situations. For each group of input values a scenario must be named and stored before it can be used.

|                                                                                           | Solver Paramet                  | ers   |                   |
|-------------------------------------------------------------------------------------------|---------------------------------|-------|-------------------|
| Se <u>t</u> Objective:                                                                    | \$G\$4                          |       |                   |
| To:                                                                                       | Mi <u>n</u> ○ <u>V</u> alue Of: | 0     |                   |
| By Changing Variable Cells:                                                               |                                 |       |                   |
| \$D\$5,\$D\$9,\$D\$13                                                                     |                                 |       |                   |
| Subject to the Constraints:                                                               |                                 |       |                   |
| \$D\$13 <= \$G\$13<br>\$G\$7 <= \$G\$12<br>\$G\$8 <= \$G\$11                              |                                 | ^     | <u>A</u> dd       |
| 2020 <= 20211                                                                             |                                 | [     | <u>C</u> hange    |
|                                                                                           |                                 |       | <u>D</u> elete    |
|                                                                                           |                                 | [     | <u>R</u> eset All |
|                                                                                           |                                 | ~     | Load/Save         |
| Make Unconstrained Varia                                                                  | ables Non-Negative              |       |                   |
| Select a Solving Method:                                                                  | GRG Nonlinear                   | ~     | Options           |
| Solving Method                                                                            |                                 |       |                   |
| Select the GRG Nonlinear en<br>Simplex engine for linear So<br>problems that are non-smoo | Iver Problems, and select the   |       |                   |
|                                                                                           |                                 | Solve | Close             |

**Editing Solver Forecast** 

### SETTING UP SCENARIOS

Each group of input values or scenarios must be named and stored before it can be used. Scenarios are stored with the worksheet. To set up a scenario:

- **1.** Open the file **T4\_Scenario\_Data.xls** that accompanies this text (see Figure T4.14).
- 2. Click on the **Data** tab, click the **What-If Analysis** button, and then select **Scenario Manager.**
- 3. Click Add to display the Add Scenario dialog box.
- 4. Enter Original in the Scenario name: box.
- 5. In the **Changing cells:** box, type **D9:D11** or use the Collapse Dialog button at the right side of the box to manually select the cells that hold the Number of **Technicians, Regular Hours,** and **OverTime Hours** values.
- 6. Choose OK. The Scenario Values dialog box appears.
- The Scenario Values dialog box will display the values for cells D9, D10, and D11as 1, 300, and 0, respectively, as shown in Figure T4.15. Click OK. You will return to the Scenario Manager dialog box.
- **8.** Once the original values have been saved, the what-if scenarios need to be created.
- 9. Click Add. In the Add Scenario dialog box, type Single Contractor Overtime.
- 10. Click OK. In the Scenario Values dialog box for cell D11, enter 40. The values in cells D9 and D10 remain at 1 and 300, respectively.
- **11**. Click **OK.** Ensure that the **Single Contractor Overtime** scenario is selected, and click **Show.** Excel reports that this project will need an additional \$3,000, as shown in Figure T4.16.

### FIGURE T4.13

Solver Solution

|                            |    | G4  | • (   | <i>f</i> <sub>≪</sub> =D6+D10+D | )14 |          |    |               |           |   |
|----------------------------|----|-----|-------|---------------------------------|-----|----------|----|---------------|-----------|---|
|                            |    | A E | 3     | С                               |     | D        | Е  | F             | G         | Н |
|                            | 1  |     |       |                                 |     |          |    |               |           |   |
| lodifying the              | 2  |     |       | Pony                            | 1   | Expr     | es | so            |           |   |
| ounying the<br>Instraints, | 3  |     | Pri   | ce per regular coffee:          | \$  | 1.25     |    | Total Revenue | \$ 800.00 |   |
| olver                      | 5  |     | - 1   | Cups needed to sell:            |     | 123      |    |               |           |   |
|                            | 6  |     |       | Subtotal:                       | \$  | 153.57   |    | Regular cups  | 123       |   |
| djusted the                | 7  |     |       |                                 |     |          |    | Premium cups  | 309       |   |
| in a no adad ta            | 8  |     | Pric  | ce per premium latte:           | \$  | 2.00     |    | Total cups    | 432       |   |
| ups needed to              | 9  |     | _     | Cups needed to sell:            | 19  | 07.85714 |    |               |           |   |
| <i>ell.</i>                | 10 |     |       | Subtotal:                       | \$  | 395.71   |    | Constraints   |           | 1 |
|                            | 11 |     |       |                                 |     |          |    | Max cups      | 500       |   |
|                            | 12 |     | Price | per premium mocha:              | \$  | 2.25     |    | Max premium   | 350       |   |
|                            | 13 |     |       | Cups needed to sell:            | 11  | 1.42857  |    | Max mocha     | 125       | ¢ |
|                            | 14 |     |       | Subtotal:                       | \$  | 250.71   |    |               |           |   |
|                            | 15 |     |       |                                 |     |          |    |               |           |   |
|                            | 16 |     |       |                                 |     |          |    |               |           |   |

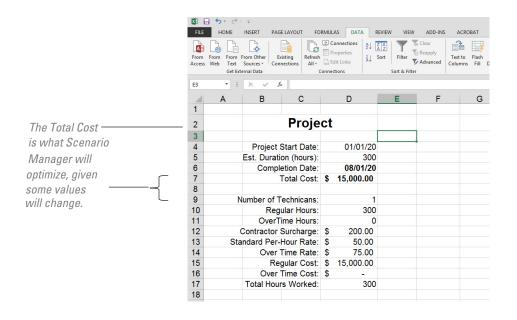

FIGURE T4.14 Scenario Data Template Example

- **12.** Create one more scenario. In the **Scenario Manager** dialog box, click **Add** again.
- **13**. The **Add Scenario** dialog box appears. In the **Scenario name:** box, type **Two Contractors No Overtime.**
- 14. The **Changing cells:** (D9:D11) should already appear in the proper boxes; if not, enter that range. Click **OK** to invoke the **Scenario Values** dialog box.
- 15. Two outside contractors are brought in (by charging \$200 for each additional technician). Enter 2 in the box for cell D9 and 0 in the box for cell D11. In cell D10's box, type = 300/2 since there will be two technicians to split the time. Click OK.
- **16.** Click **OK** to dismiss the message, and Excel returns you to the **Scenario Manager** dialog box.
- **17.** Select **Two Contractors No Overtime** and click **Show.** Excel displays **150** in cell **D10** even though the total hours are 300. This scenario gives a completion cost of \$15,200.

|            | 5            | enario Values        | ? ×    |
|------------|--------------|----------------------|--------|
| Enter v    | alues for ea | of the changing cell | s.     |
| <u>1</u> : | \$D\$9       |                      |        |
| <u>2</u> : | \$D\$10      | 00                   |        |
| <u>3</u> : | \$D\$11      | )                    |        |
|            |              | ОК                   | Cancel |
|            |              | UK                   | Cancer |

### FIGURE T4.15

Scenario Values Dialog Box Values

### Compare the Scenarios

Compare each scenario to determine the best solution, such as:

| Scenario                    | Cost     |
|-----------------------------|----------|
| Original                    | \$15,000 |
| Single Contractor Overtime  | \$18,000 |
| Two Contractors No Overtime | \$15,200 |

Single Contractor Overtime Scenario

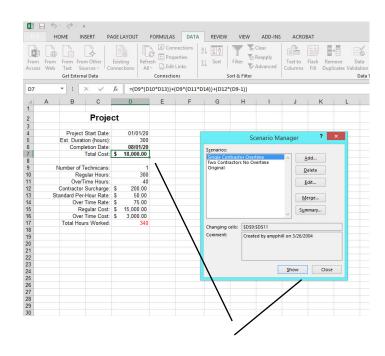

Click Show to see the different scenario.

### **MODIFYING A SCENARIO**

Once scenarios have been defined, the data values in the scenarios can be modified, as needed. To modify a scenario:

- 1. Click on the **Data** tab, click the **What-If Analysis** button, and then select **Scenario Manager.**
- 2. Select the desired scenario name.
- **3.** Click the **Edit** button.
- 4. Modify the scenario information as desired.
- 5. Close the Scenario Manager dialog box.

### **CREATING A SCENARIO SUMMARY REPORT**

Included in the Scenario Manager is a feature called the *Summary Report* that creates a report that summarizes the result cells that are affected by a scenario. The Summary Report appears in the form of a summary table that is placed on a new worksheet, which can be printed.

To create a Scenario Summary Report:

- 1. Click on the **Data** tab, click the **What-If Analysis** button, and then select **Scenario Manager.**
- 2. Click the **Summary . . .** button. The **Scenario Summary** dialog box appears.
- 3. Choose Scenario summary in the Report type group box.
- **4.** In the **Result cells:** box, type in **D7,D12,D15,D16,D17.** Result cells are the cells affected by the specified scenario.
- 5. Choose OK.
- 6. Excel produces a Scenario Summary Report like Figure T4.17.

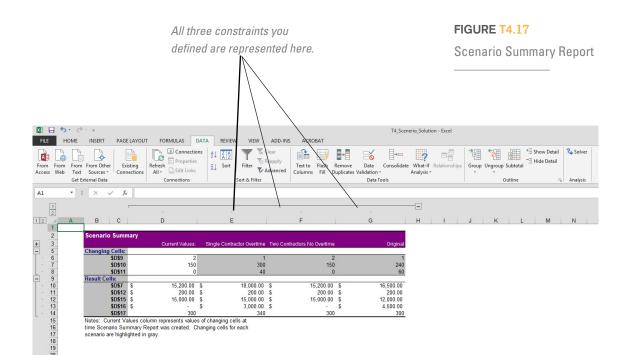

### 🛧 🛛 PLUG-IN SUMMARY

echnology can and does play a vitally important role in both supporting decision mak-ing
and, in some instances, actually making decisions or recommendations. Microsoft Excel 2013 spreadsheet software has an integrated set of tools combining the analyti-

cal methods that can be applied to different problems. The If function, Goal Seek, Solver, and Scenario Manager analysis tools have the capability to identify patterns, trends, and rules and create *"what-if" analyses.* 

### MAKING BUSINESS DECISIONS

### 1. Spotlight Video Rentals

Spotlight Video is a premier video rental company in Denver, Colorado, offering the latest selections on DVD, game, and VHS releases. After DVDs and VHS tapes have been viewed a certain number of times, their quality deteriorates to the point that Spotlight Video considers them to be defective. Furthermore, some customers own DVD and VHS players that are defective and can ruin Spotlight Video's merchandise.

Spotlight Video wants to maintain an inventory of DVDs and VHS tapes that are at least 85 percent acceptable, although 95 percent is preferable. However, since it can't keep customers' machines from damaging the rentals, Spotlight Video has had to relax its criterion a little. You have been hired to create a spreadsheet that will evaluate each DVD and VHS based on the following criteria:

- Number of times each title has been rented.
- Number of defects that have been reported.
- The percent acceptable must be above 85 percent based on usage. If the percentage reported is below 85 percent, then Spotlight Video wants to flag this video as "REPLACE."

Spotlight Video has provided you with the data in a file called **T4\_SpotlightVideo\_Data**. **xls.** You will want to create an IF function to write a conditional expression that examines the criteria mentioned above. Figure T4.18 displays a sample of the output that Spotlight Video needs.

### 2. Scheduling Solver

AirPlains Airline is a new airline company that maintains a schedule of two daily flights each way between Salt Lake City, Denver, and Chicago. AirPlains Airline must strategically position itself as a low-cost provider in a volatile industry. Therefore, it must work toward finding a minimum cost for assigning flight crews to a given flight schedule while satisfying restrictions dictated by the Federal Aviation Administration.

Using Excel Solver, determine all the possible crew rotations based on the flight schedule below. You will want to find an approximate expected cost of each combination and then solve the original crew scheduling problem by using these costs. Second, you will want to calculate the crew constraints to determine the decision variables, constraints, and objectives.

### FIGURE T4.18 Spotlight Video Report Sample

|    | А  | В                                            | С                   | D                   | E       | F |
|----|----|----------------------------------------------|---------------------|---------------------|---------|---|
| 2  |    |                                              |                     |                     |         |   |
| 3  |    |                                              |                     |                     |         |   |
| 4  | ID | MOVIE TITLE                                  | # OF<br>RENTAL<br>S | # OF<br>DEFECT<br>S | STATUS  |   |
| 5  | 1  | Walk the Line (2005)                         | 114                 | 5                   |         |   |
| 6  | 2  | Yours, Mine and Ours (2005)                  | 53                  | 5                   |         |   |
| 7  |    | The Weather Man (2005)                       | 112                 | 54                  | 2       |   |
| 8  |    | North Country (2005)                         | 23                  | 12                  |         |   |
| 9  |    | Domino (2005)                                | 100                 | 12                  | 22      | 2 |
| 10 |    | Saw II (2005)                                | 44                  | 19                  |         |   |
| 11 |    | Rent (2005)                                  | 53                  | 12                  |         | / |
| 12 |    | Just Like Heaven (2005)                      | 42                  | 26                  |         |   |
| 13 |    | Elizabethtown (2005)                         | 92                  | 26                  |         |   |
| 14 |    | Zathura: A Space Adventure (2005)            | 20                  |                     | REPLACE |   |
| 15 |    | Flightplan (2005)                            | 44                  |                     | REPLACE |   |
| 16 |    | Waiting (2005/I)                             | 88                  | 26                  |         |   |
| 17 |    | In Her Shoes (2005)                          | 34                  |                     | REPLACE |   |
| 18 |    | Corpse Bride (2005)                          | 99                  | 33                  |         |   |
| 19 |    | The Legend of Zorro (2005)                   | 62                  | 33                  |         | - |
| 20 |    | Proof (2005)                                 | 24                  | 19                  |         |   |
| 21 |    | Lord of War (2005)                           | 50                  |                     | REPLACE | - |
| 22 |    | The Ice Harvest (2005)                       | 9                   | 5                   |         |   |
| 23 |    | Pride & Prejudice (2005)                     | 34                  | 5                   |         |   |
| 24 |    | Transporter 2 (2005)                         | 74                  | 54                  |         |   |
| 25 |    | Red Eye (2005/I)                             | 55                  |                     | REPLACE |   |
| 26 |    | Wallace & Gromit in The Curse of the Were-Ra | 29                  |                     | REPLACE |   |
| 27 |    | Doom (2005)                                  | 78                  | 26                  |         |   |
| 28 |    | Wedding Crashers (2005)                      | 66                  |                     | REPLACE |   |
| 29 | 25 | The Man (2005)                               | 51                  | 47                  | REPLACE |   |

The AirPlains Airline flight schedule is as follows:

| From           | То             | Departure | Arrival |
|----------------|----------------|-----------|---------|
| Salt Lake City | Denver         | 9:00am    | 12:00рм |
| Salt Lake City | Denver         | 2:00pm    | 5:00рм  |
| Salt Lake City | Chicago        | 10:00AM   | 2:00рм  |
| Salt Lake City | Chicago        | 3:00pm    | 7:00рм  |
| Denver         | Salt Lake City | 8:00AM    | 11:00am |
| Denver         | Salt Lake City | 2:00pm    | 5:00рм  |
| Denver         | Chicago        | 9:00am    | 11:00am |
| Denver         | Chicago        | 3:00pm    | 5:00pm  |
| Chicago        | Salt Lake City | 8:00AM    | 12:00рм |
| Chicago        | Salt Lake City | 2:00pm    | 6:00pm  |
| Chicago        | Denver         | 10:00AM   | 12:00рм |
| Chicago        | Denver         | 4:00рм    | 6:00рм  |

Apply the following business rules (constraints) to your model:

- 1. A crew that leaves a city in the morning has to return to the same city at night.
- 2. The crew can return on another airplane. There are six airplanes in use.
- 3. When a crew is flying, the cost is \$200 per hour.
- 4. When a crew is waiting or returning, the cost is \$75 per hour.

### 3. DVD Sales

Hans Hultgren, the sales manager for DVD Sales, wants to maximize his profit on the sale of portable DVD players. He already has two portable models he plans to sell:

| Products           | <b>Retail Price</b> | Wholesale Cost |
|--------------------|---------------------|----------------|
| Panasonic DVD–LS50 | \$349.95            | \$192.47       |
| Mintek MDP–1810    | \$199.95            | \$109.99       |

Hans needs your help in calculating his maximum profit. First, he would like you to use the Web to locate the retail price of two other portable DVD players not listed in the table above. The wholesale price of each unit is 55 percent of the retail price for both units you find. Hans has two constraints:

- Hans has \$200,000 to purchase new DVD players. The total wholesale cost of the four types of DVD units must be less than \$200,000.
- 2. Hans must purchase a minimum of 100 units of each player from his wholesaler.

You want to use Excel Solver to maximize the total profit for Hans with the constraints mentioned above and limiting the number of units to positive integers.

### 4. Maximizing Profit

HotSprings Spas manufactures and sells two spa models: the Steamboat and the Classic. HotSprings Spas receives spa bodies from another manufacturer and then adds a pump and tubing to circulate the water. The Steamboat model demands 15.5 hours of labor and 14.5 feet of tubing. The Classic model requires 10.5 hours of labor and uses 20 feet of tubing. Based on selling patterns, the owner, Deborah Liebson, has determined that the Steamboat model generates a profit of \$400 per unit, and each Classic model generates \$345 profit. While Deborah would like a large labor capacity and sufficient tubing and motors to build any number of spas, her resources are limited. For the next production period, Deborah has 2,650 labor hours, 3,450 feet of tubing, and 231 pumps available. Deborah needs assistance in figuring out how many Steamboat and Classic models to build in order to maximize her profit. Given the constraints above, use Solver to assist Deborah in her what-if analysis.

Deborah has provided you with a screen shot of a template you can use to get started (see Figure T4.19.

HotSprings Spa Template

|    | 202                     | 5-2            |           |   |   |   |
|----|-------------------------|----------------|-----------|---|---|---|
|    | A B                     | С              | D         | E | F | G |
| 1  | HotSp                   | rings Spas     |           |   |   |   |
| 2  |                         |                |           |   |   |   |
| 3  | Assumptions             | Steamboat      | Classic   |   |   |   |
| 4  | Quantity to produce     | 6              |           |   |   |   |
| 5  | Profit per unit         | \$ 400         | \$ 345    |   |   |   |
| 6  |                         |                |           |   |   |   |
| 7  | Total                   | Profit         | \$ -      |   |   |   |
| 8  |                         |                |           |   |   |   |
| 9  | Constraints             | Steamboat      | Classic   |   |   |   |
| 10 | Labor to build (hours   | s) 15.50       | 10.50     |   |   |   |
| 11 | Piping required (feet   | t) 14.50       | 20.00     |   |   |   |
| 12 | Pumps required          | 1              | 1         |   |   |   |
| 13 |                         |                |           |   |   |   |
| 14 | Pool of available resou | rces Allocated | Available |   |   |   |
| 15 | Labor                   | -              | 2,650     |   |   |   |
| 16 | Piping                  | -              | 3,450     |   |   |   |
| 17 | Pumps                   | -              | 231       |   |   |   |
| 18 |                         |                |           |   |   |   |
| 10 |                         |                |           |   |   |   |

### 5. Budget Constraints

Joanne Krol wants to purchase a newer model automobile to replace her rusty 1989 car. The bank where Joanne has a checking account, US Bank, is advertising an annual interest rate of 6.75 percent for a three-year loan on used cars. By selling her old car and using some cash she has accumulated, Joanne has \$3,000 available as a down payment. Under her current budget, Joanne figures that the maximum monthly loan payment she can afford is \$300. She wants to find out the maximum car price she can afford and keep the monthly payment no higher than \$300. She cannot alter the interest rate or the three-year term. Use the Excel Goal Seek command to figure out the highest purchase price Joanne can afford.